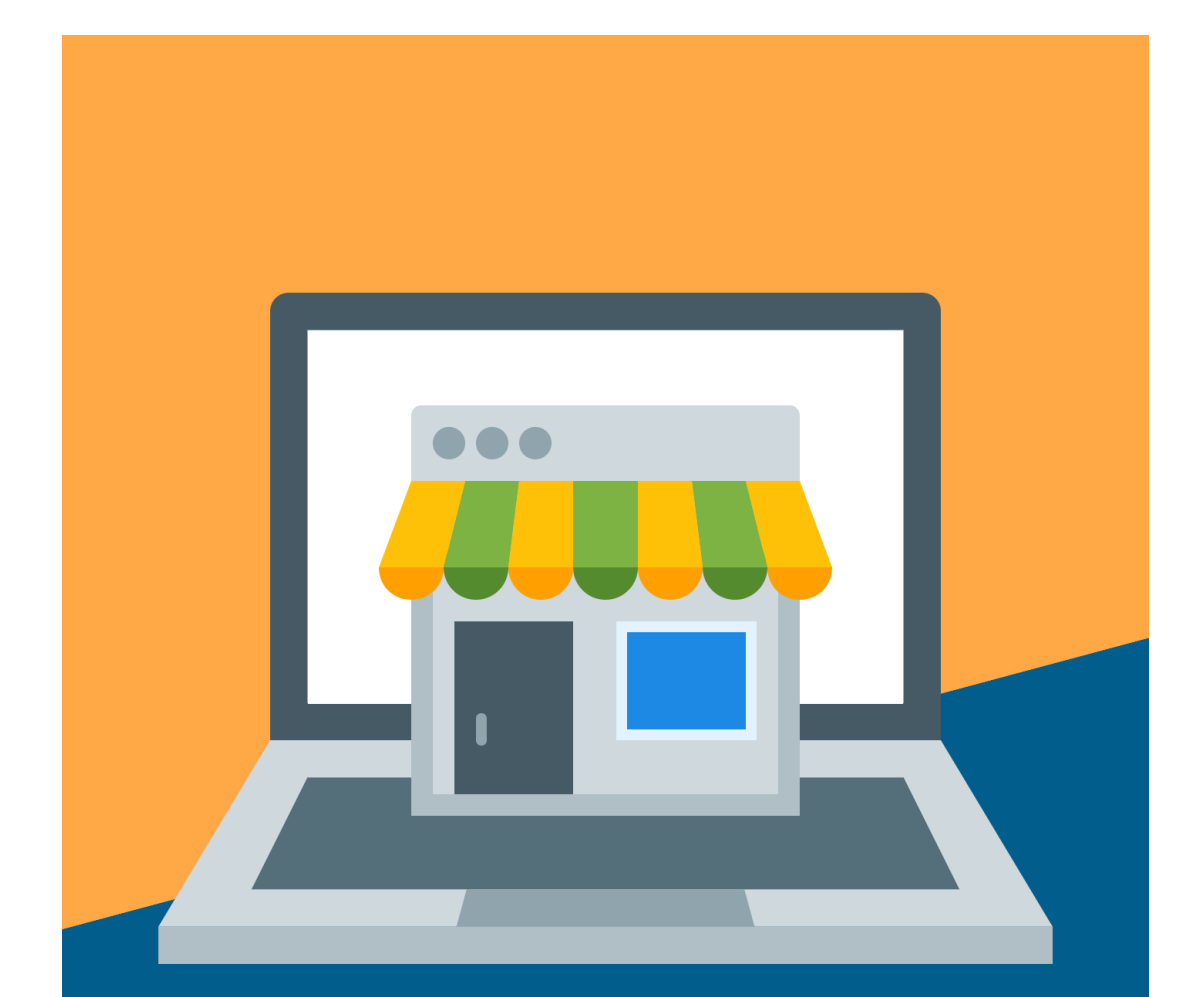

## ENCUESTAS DE<br>SATISFACCIÓN

Manual de Uso

## **ENCUESTAS DE SATISFACCIÓN**

Para acceder a **ENCUESTAS DE SATISFACCIÓN**, primero debe dar clic en la opción **DESARROLLO DO.**

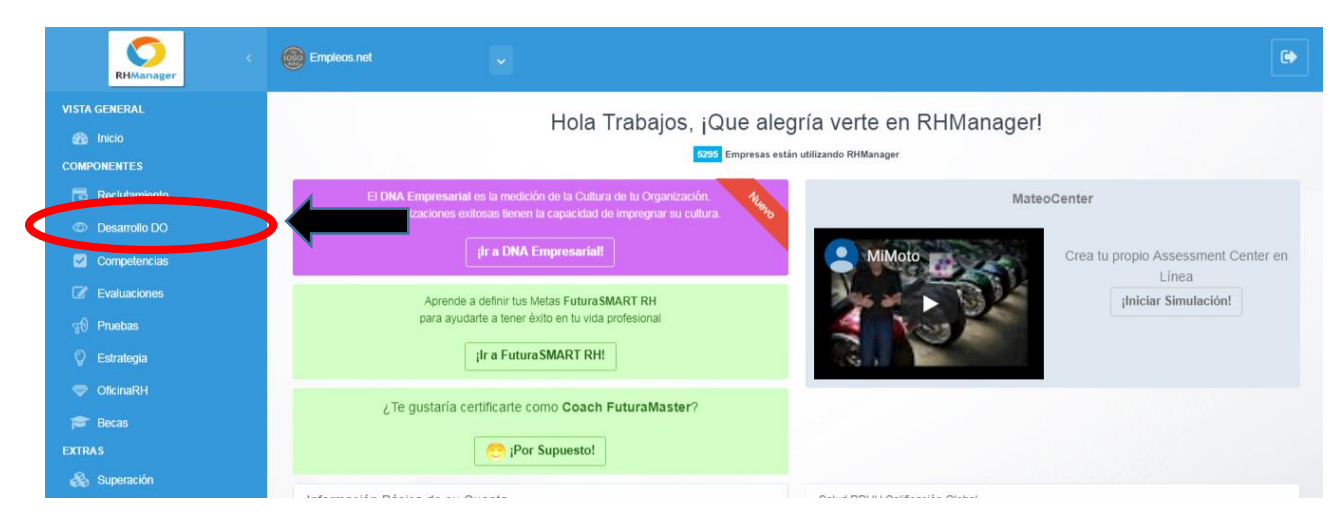

Después, debe seleccionar **ENCUESTAS DE SATISFACCIÓN:**

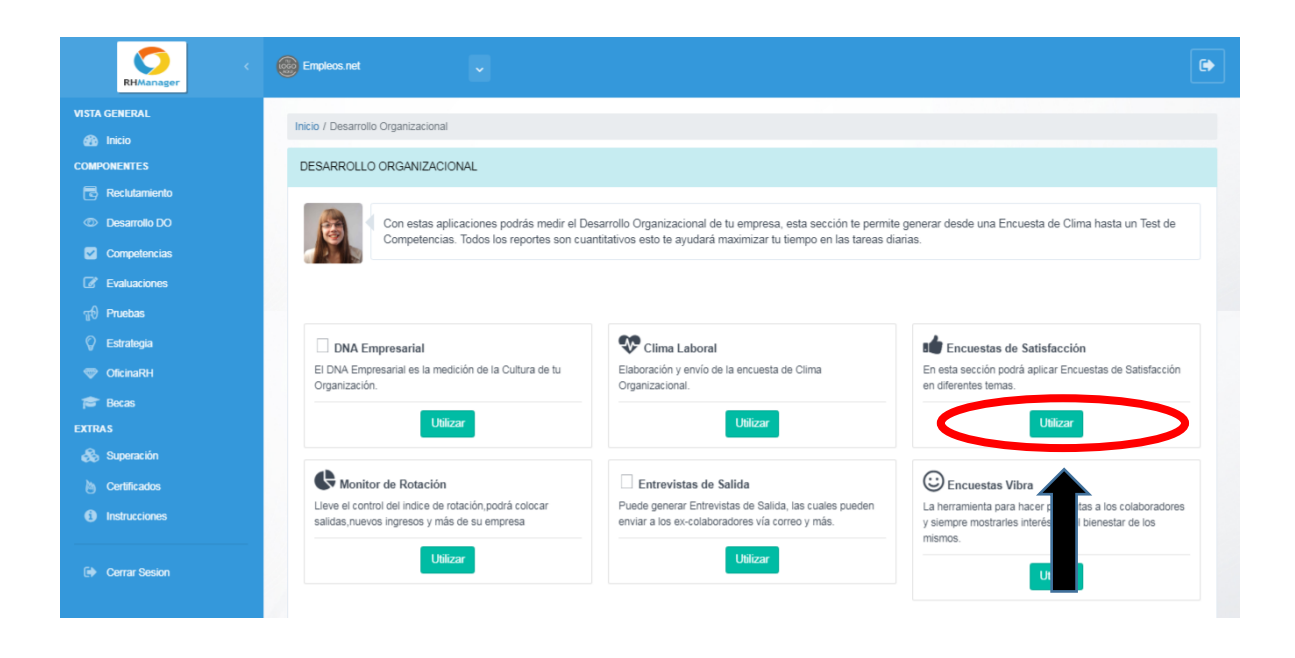

En este punto, ha ingresado exitosamente en la opción **ENCUESTAS DE SATISFACCIÓN,** y ya puede crear las nuevas encuestas. Acá puede hacer clic en **Crear Encuesta**, y puede elegir entre **Simple** o **Por Factores.**

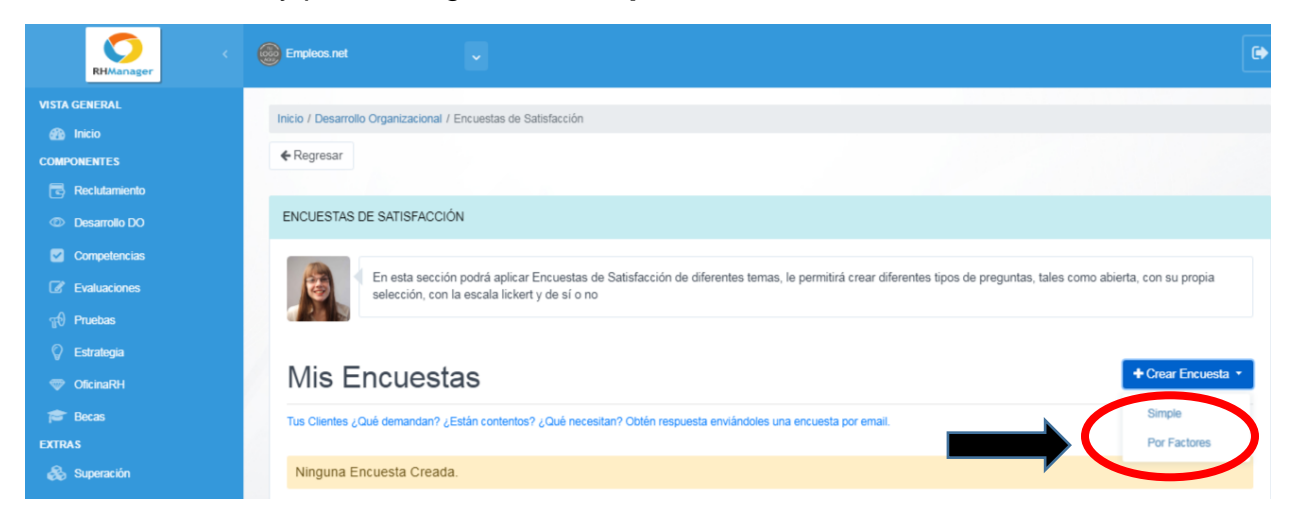

**ENCUESTA SIMPLE**: Al seleccionar la opción **Simple**, se mostrará la siguiente ventana, donde debe asignar un nombre en la casilla: **Nombre de la Encuesta:**

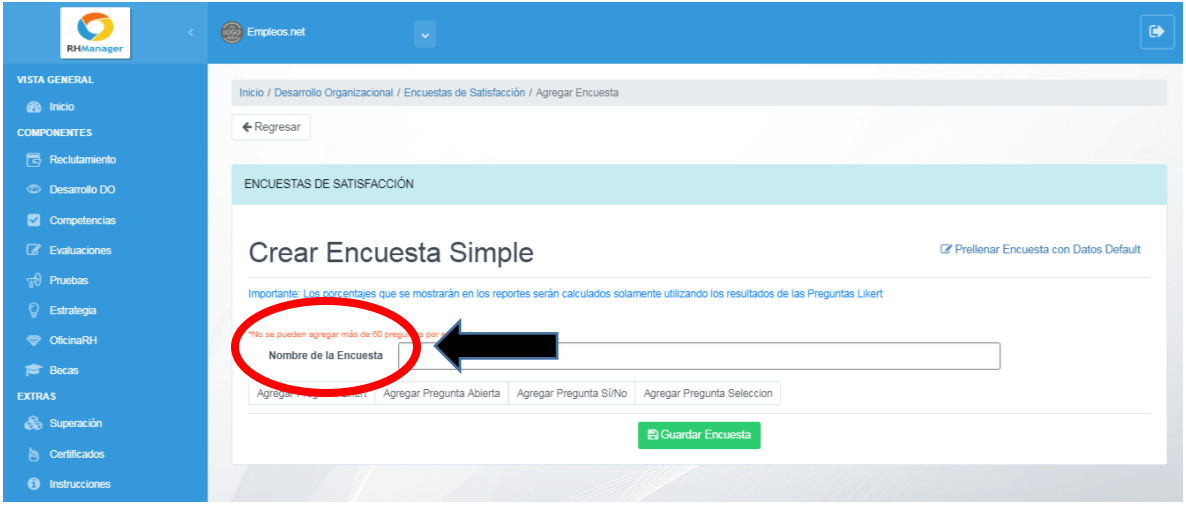

Seguidamente, puede agregar los diferentes tipos de preguntas que contendrá la encuesta. Esto puede hacerlo en las opciones: **Agregar Pregunta Likert, Agregar pregunta abierta, Agregar pregunta si/no** y **Agregar pregunta selección**.

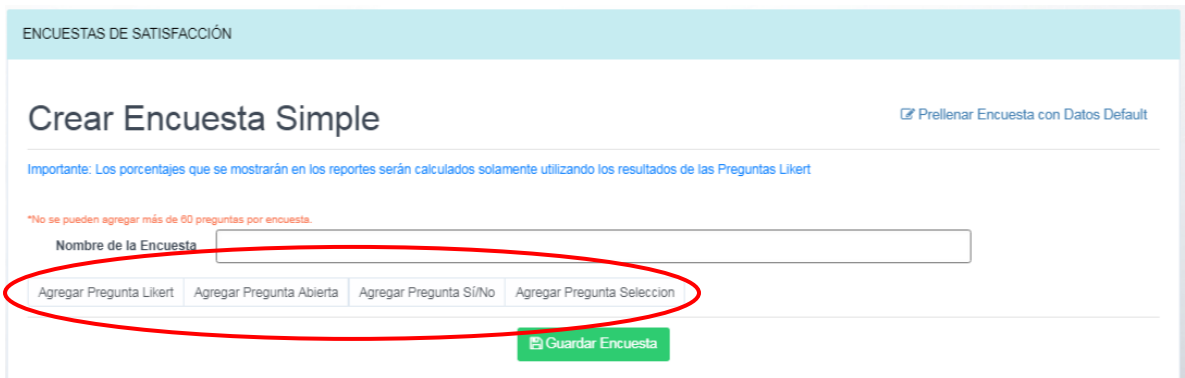

Y se desplegarán las siguientes casillas:

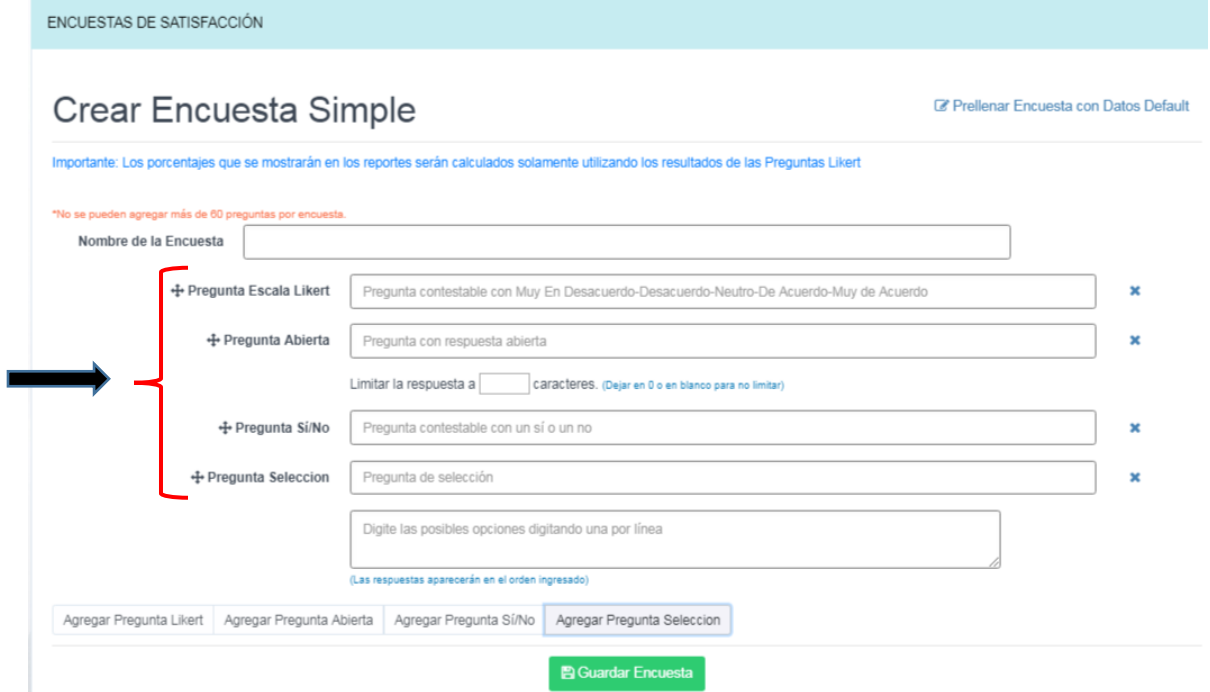

Según las preguntas que elija, tomará forma la nueva encuesta. Acá en esta ventana hay varios ejemplos de cada casillero que se pueden rellenar para armar la encuesta.

Al configurar todas las preguntas, puede dar clic en el botón **Guardar encuesta.**

**A** Guardar Encuesta

**ENCUESTA POR FACTORES**: Al seleccionar la opción **Por Factores**, se muestra una nueva ventana donde debe asignar el **Nombre de la Encuesta.** Allí puede agregar los factores que desee y luego debe dar clic en **Guardar Encuesta**:

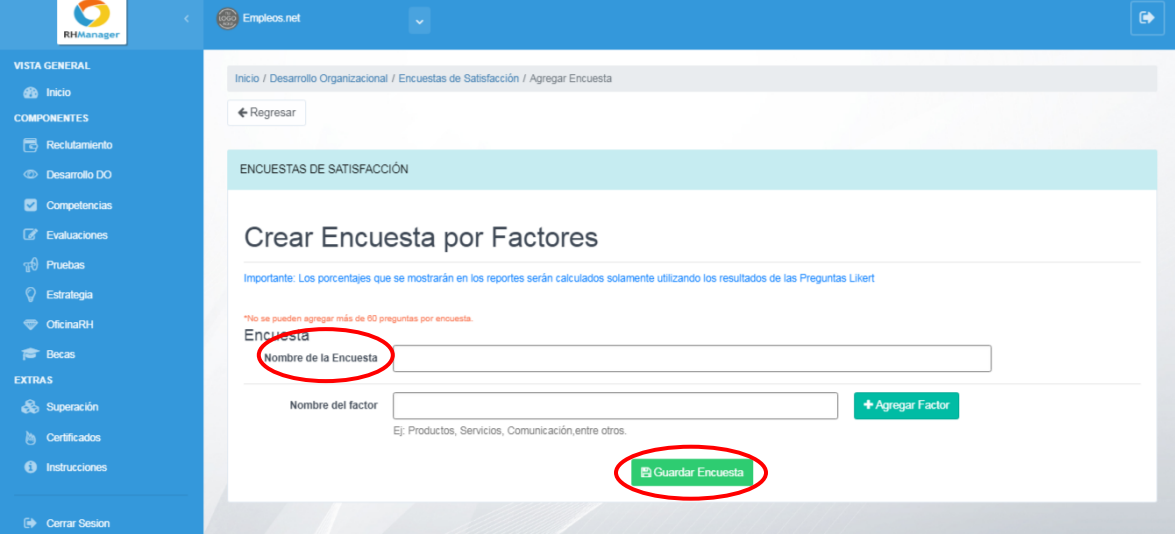

Después de crear una nueva encuesta, es posible editarla, compartirla, duplicarla, y eliminarla, desde la opción **Mis Encuestas**:

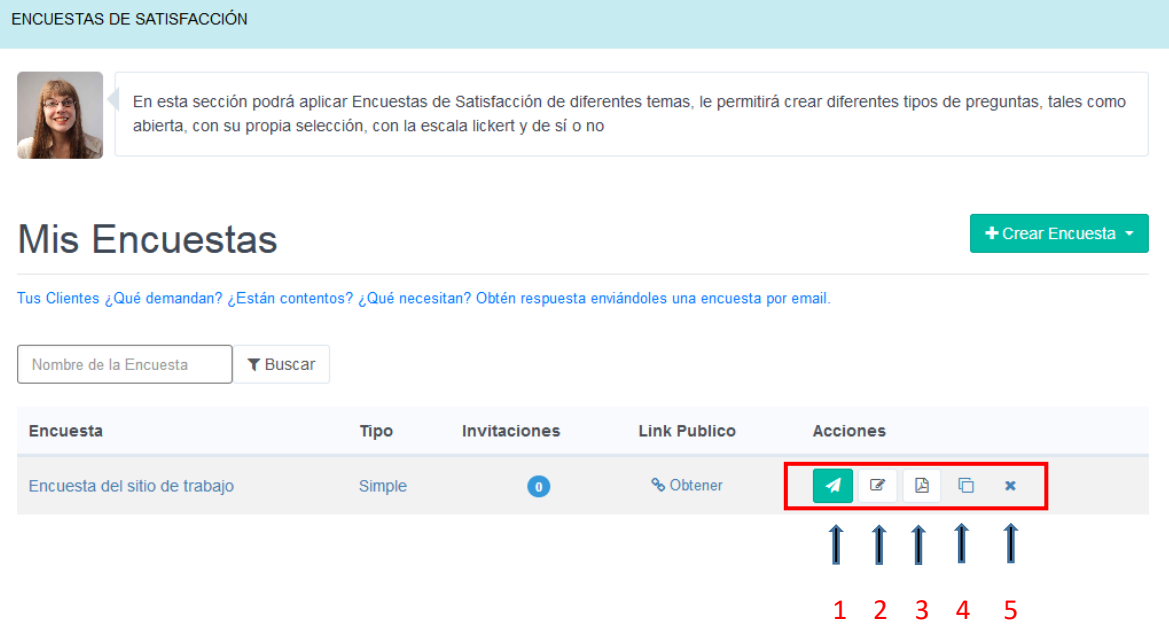

## **Acciones**:

- 1 Enviar Invitación
- 2 Editar Encuesta
- 3 Reporte Global
- 4 Duplicar Encuesta
- 5 Eliminar Encuesta

La plataforma le da la opción de enviar las invitaciones utilizando el link de la encuesta o vía correo electrónico. En el menú principal **Mis Encuestas**, debe dar clic en el círculo **Invitaciones** correspondiente a la encuesta deseada:

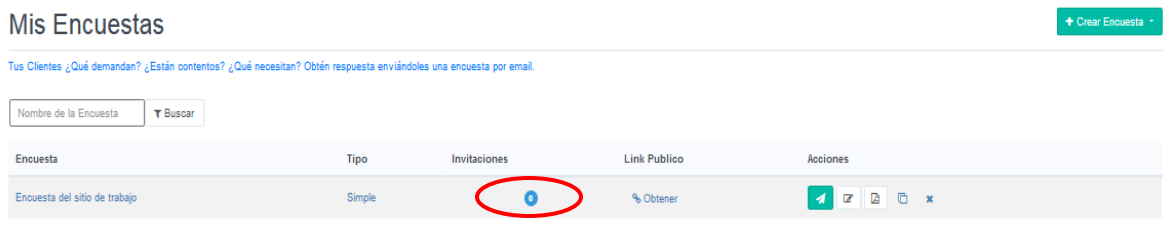

Luego, se abrirá la siguiente ventana:

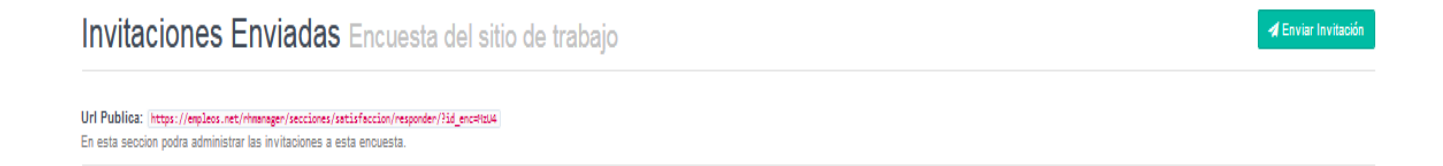

Para enviar el link público, debe copiar el texto en rojo **URL Pública**:

https://empleos.net/rhmanager/secciones/satisfaccion/responder/?id\_enc=HzU4

Para enviar las invitaciones vía correo electrónico, debe dar clic en el botón **Enviar Invitación:**

**4** Enviar Invitación

Se abrirá la siguiente ventana:

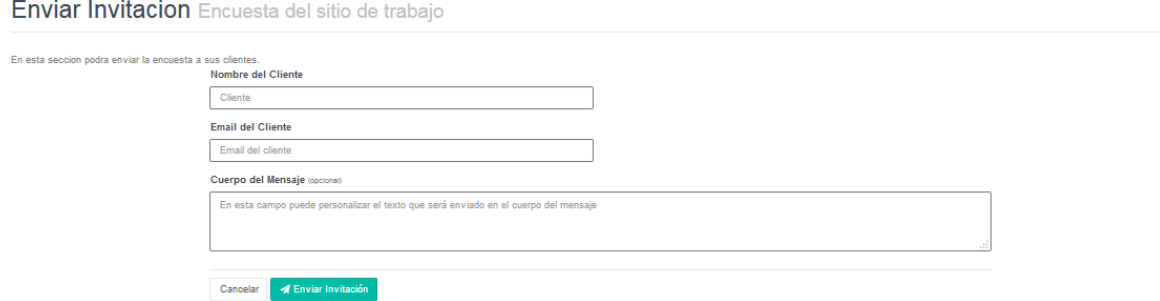

Debe indicar el Nombre del Cliente, Email del cliente, y por último el cuerpo del mensaje. Al finalizar, debe dar clic en el botón **Enviar Invitación**:

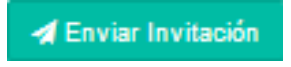

Para ver los resultados de cada una de las encuestas completadas por los invitados, puede hacerlo desde el menú principal **Mis Encuestas**, dando clic en el nombre de la Encuesta:

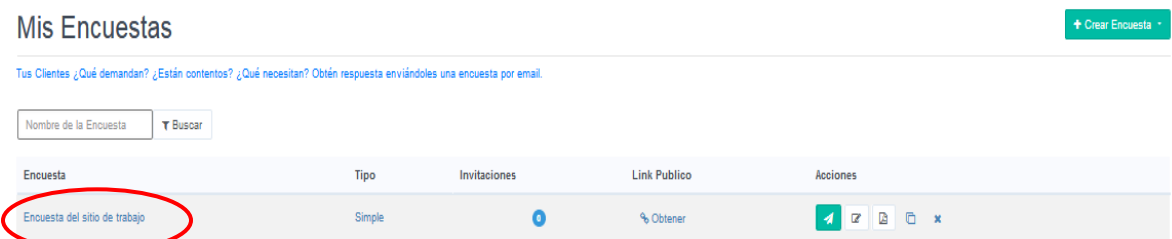

Se mostrará esta nueva ventana donde estarán enlistadas las encuestas completadas:

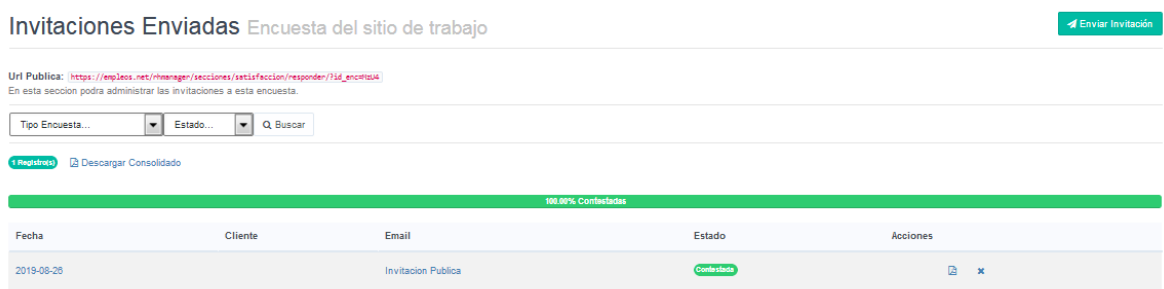

Es posible filtrar por Tipo de Encuesta y Estado. Y también se puede descargar, dando clic en el siguiente botón:

Con esto, ya habrá finalizado la creación de nuevas encuestas en la opción **Encuestas de Satisfacción.**

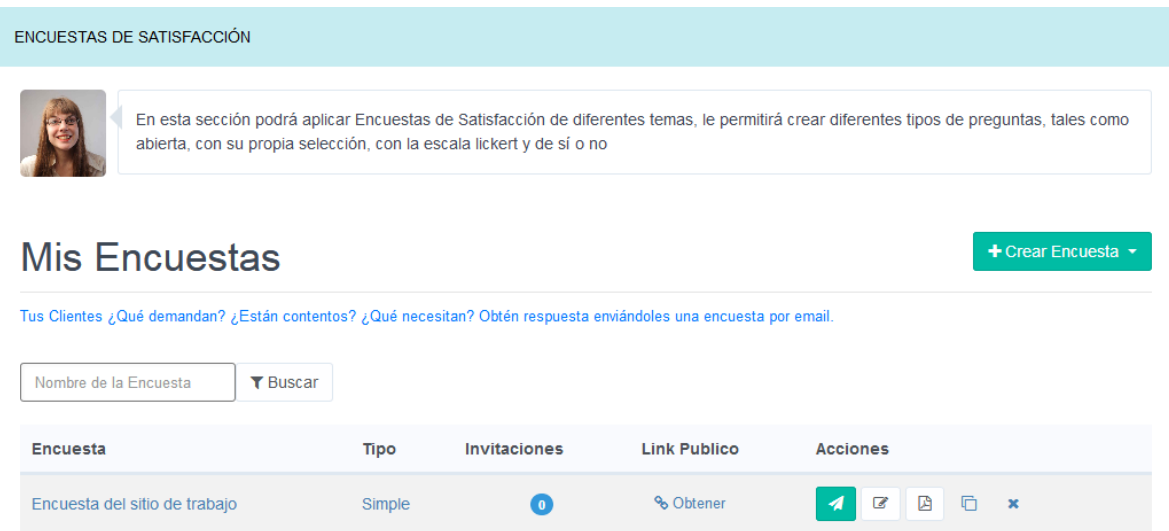